# 그런포스 CDX 가이드

MDS 요청에 회신 - 버전 4.0

본 가이드는 CDX에 대한 MDS 요청에 회신하는 방법에 대해 설명합니다. 이를 통해 귀하는 그런포스의 포커스 리스트에 있는 화학물질 법규에 대한 귀사의 규제 준수 현황을 진술하게 됩니다. 그런포스 포커스 리스트의 세부 내용은 모든 화학물질 법규와 규제 물질의 전체 리스트가 포함된 포커스 리스트 엑셀 시트에서 찾을 수 있습니다.

CDX 또는 포커스 리스트에 관한 질문은 당사에 이메일(focus-list@grundfos.com)로 보내 주십시오.

## 가이드 목차:

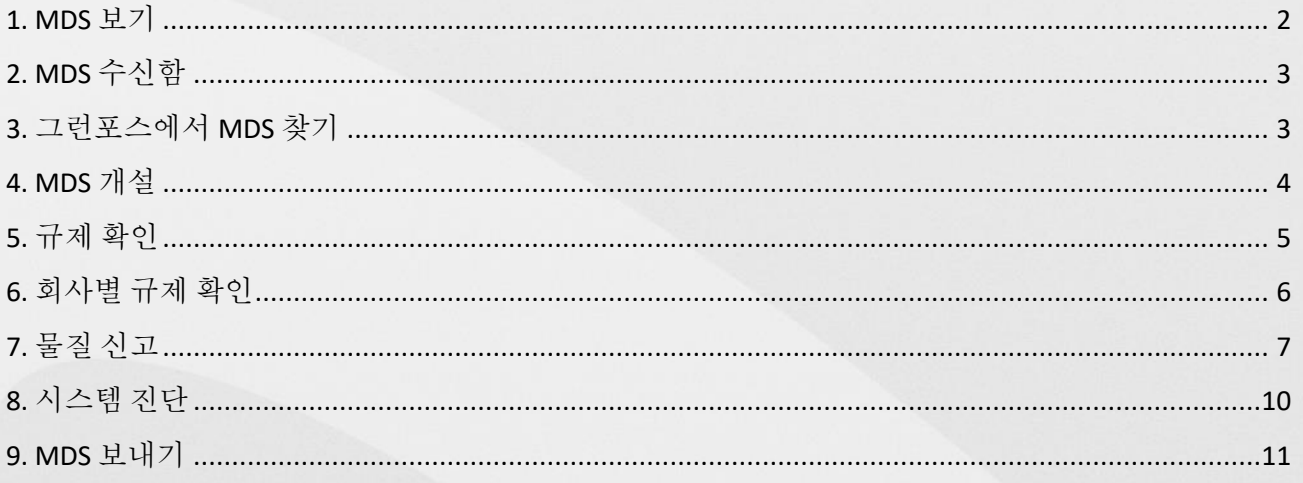

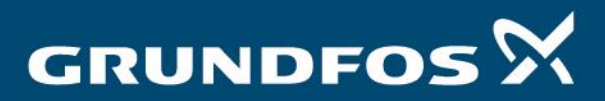

be think innovate

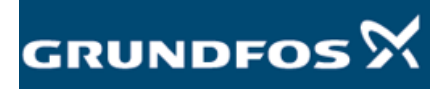

<span id="page-1-0"></span>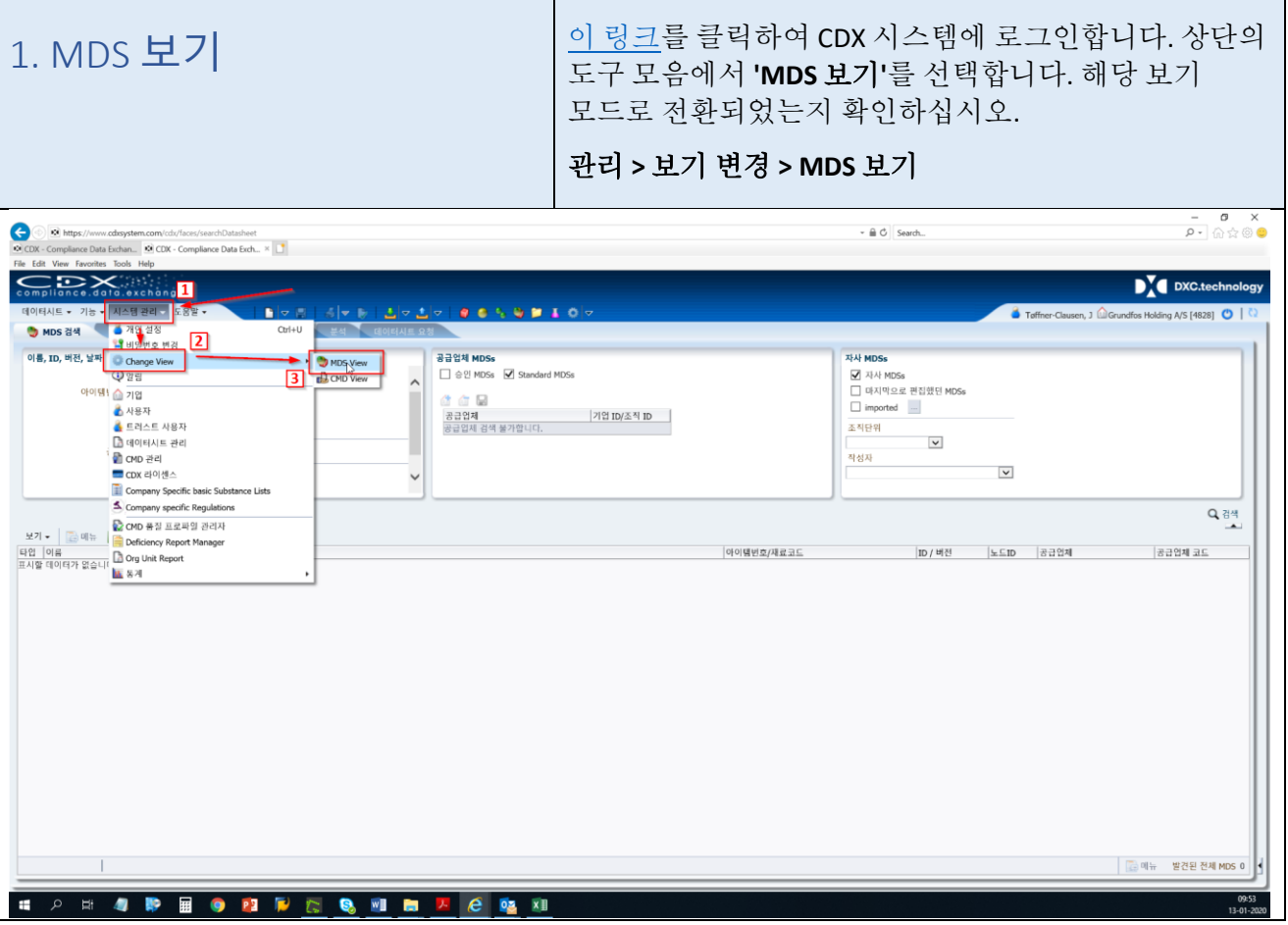

Τ

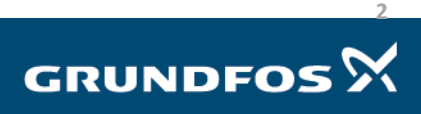

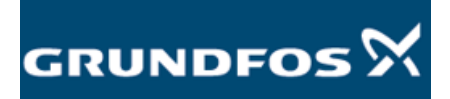

#### <span id="page-2-1"></span><span id="page-2-0"></span>**'MDS** 요청**'** 수신함으로 이동합니다. 2. MDS 수신함 기능 **>** 수신함 **> MDS** 요청 **C**<br> **E**<br> **EX**<br> **CDX** - Compliance Data Exch.  $\oplus$   $\circ$  Search. **The Medical Line**  $\mathbf{D}^{\mathbf{V}}$  DXC.tech  $9.659910$  $\overline{A}$ 데이터시트 <mark>- 기능 - 시스클린리 - 도용일</mark><br>● MDS 검<sup>/</sup> - <mark>신</mark>스플린 검색 - Ctrl+1<br>이름, ID, 버( ● 17급 검색 - Ctrl+2<br>이름, ID, 버( ● 17급 검색 - Ctrl+3 -<br>공급업체 MDSs<br>□ 승인 MDSs : <mark>⊙</mark> Standard MDSs .<br>자사 MDSs Danos 관색<br>图 soc sea  $Ctrl + 4$  $\begin{array}{c}\n \begin{array}{c}\n 3 \\
\hline\n 400 \text{ FAM} \\
\hline\n 5400 \text{ FAM} \\
\hline\n 6400 \text{ FAM} \\
\hline\n 7400 \text{ FAM} \\
\hline\n 8400 \text{ FAM} \\
\hline\n 1400 \text{ FAM} \\
\hline\n 1400 \text{ FAM} \\
\hline\n 1400 \text{ FAM} \\
\hline\n 1400 \text{ FAM} \\
\hline\n 1400 \text{ FAM} \\
\hline\n 1400 \text{ FAM} \\
\hline\n 1400 \text{ FAM} \\
\hline\n 1400 \$  $\alpha$   $\alpha$  is 2448  $C$ trl+I -<br>공급업체 검색 물가합니다. 2012 2012 2013 10 2014 - 스페이터 - 스<br>조직단위<br>장서자 Where-Used MA 작성자 Basic Substances  $\overline{\mathbf{v}}$ .<br>인/사내송신<br><sub>지사 MD</sub>c  $\check{ }$ **CAMDS SIGIOIE**  $\begin{array}{r} \text{C} \text{PDS LUM} \\ \text{MDS H} \text{MPI} \\ \text{D} \text{BGL} \end{array}$  $CrI + F$  $Q$   $\frac{1}{2}$ 공급업체 코드 **CONSTRESSING SERVICES** 3. 그런포스에서 MDS 찾기 | 멘오른쪽에 있는 '검색'을 클릭하면 개설된 모든 MDS 요청이 아래 녹색 필드에 표시됩니다. **C** C https://www.cdasystem.com<br>C CDX - Compliance Data Exch... × <mark>11</mark><br>File Edit View Favorites Tools Help  $\frac{1}{\rho}$  ,  $\frac{\rho}{\rho}$  ,  $\frac{\rho}{\rho}$  ,  $\frac{\rho}{\rho}$  $\cdot \mathop{\hat{\mathbb{H}}}$   $\circ$  Search... Fie Edit View Favorites Tools Help<br>compliance data exchange  $\sum$  DXC.technolo -<br>터시트 ▼ 기능 ▼ 시스템 관리 ▼ 도움말  $\overline{O}$  [AS F48281 n, Toffner-Cla .<br>수신자 / 요청자  $ID /$  타입 / 프로젝트 .<br>날짜 / 상태 데이터시트(MDS) 구현자 / 포영적<br>□ 기업으로 경색할 수 있습니다.<br>요청자 검색을 사용할 수 없습니다.<br>요청자 검색을 사용할 수 없습니다.<br>요청자 검색을 사용할 수 없습니다. .<br>할당된 데이터시트 요청ID  $\rightarrow$ **GM** i. \* 8 타입 - 호 |<u>17] 요청 열기</u> □ <u>Overdue</u><br>|5] 점부된<br>|5] 수신<br>|12] 승인대기<br>|5] 기부된 .<br>공급업체 코드 OSA Q AM 보기 <del>-</del> │ <mark>- -</mark> 메뉴 - <mark>- -≤</mark> Export<br>2 정ID - - - - |타입 | 프로젝! 요성ID<br>요청ID<br><mark>표시할 대이다</mark> 상태 요청자 -<br>아이템번호/재료코드 .<br>공급업체 코드  $\mathbf{1}$  and  $\mathbf{1}$ | - 이뉴 발견된 총 데이터: 0 **CONDECTERS NE A CONTROL**  $09:56$

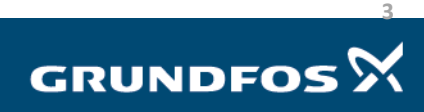

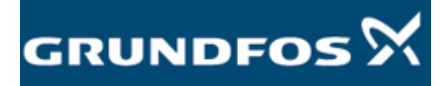

### <span id="page-3-0"></span>회신할 MDS 를 더블 클릭하여 선택합니다. 4. MDS 개설 MDS 의 정보 메뉴로 이동합니다. 아래 녹색으로 표시된 영역의 목록을 보고 귀하가 선택한 MDS 와 관련된 부품 번호를 확인할 수 있습니다. MDS 에 회신하려면, 아래와 같이 오른쪽 하단에 있는 **'MDS** 만들기**'**를 클릭합니다. $\bullet$ C https  $\sim$   $\oplus$   $\circ$  Search. s//modelomice.catsystem.com/cate<br>ce Data Exchan... <mark>@</mark> CD<mark>X - Compl</mark> /requestsearch/Ad1-Window-Id=wuxx<br><mark>Data Exch... × G english danish goog</mark> compliance.data.exchange DY DXC.technology  $\bullet \bullet \circ \bullet \bullet \bullet \bullet \bullet \bullet$ ...<br>- 수신된 요청 - 구성 전보 - 공급업체 데이터 데이터시트 요청 .<br>데이터시트 요청 .<br>수신자 정보 데이터시트(MDS) 공급업제 코드 Company Supplier Codes<br>No Supplier Codes<br>Admin Supplier Codes<br>cooos.sszyo 요청ID 9994 요청그룹ID -<br>상태 수신<br>마감 2020-02-07 **타입** 컴포넌트 \_ \_ \_ \_  $\overline{\phantom{0}}$  $\overline{\phantom{a}}$  $\left| \cdot \right|$ 100%<br>신고<br>(보 공급입체 Grundfos Supplier [557] 공급업체 조직 단위 Grundfos Supplier <mark>-> -</mark> 컴포넌트 naterial name O-ring FKM 44,45X3,5 요청자 기입 Grundfos [556]<br>요청자 MDS Contact web service, web service  $\frac{1}{2}$ <br>부품/아이템 번호<br>아버기?! 실제<br>측정부중량<br>품 프로젝트 dldProj A96411713557 재질 □<br>마킹 세미 경포년트 전달 허용 정확 III<br>한 중 도면 - <u>포고</u><br>도면 번호<br>도면 작성일 視显 설계 변경 번호 재료 ||<br>기호 구매 주문  $\overline{\zeta}$  $-$  45  $-$  45  $\overline{\phantom{a}}$ Commen ◆ 거부 ● 데이터시트 할당 <mark>■ MDF 작성 ■</mark> **CONSTRUES DE LA CONSTRUER COMPUTER CONSTRUER**

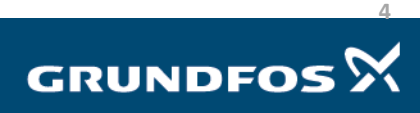

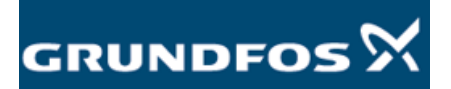

MDS 요청에 회신 - 버전 4.0

 $\sigma$   $x$ 

<span id="page-4-0"></span>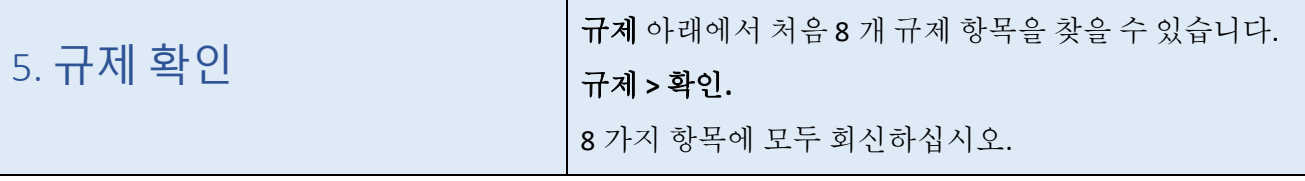

우리는 규제가 적용되는 지역에서 모든 제품을 판매하기 때문에 포커스 리스트에 있는 모든 항목에 대한 회신이 필요합니다.

아래 지침에 따라 규제 현황 설문지에 회신하십시오.

- 규제를 준수하는 경우, **'**예**'**를 체크합니다*.*
- 규제를 준수하지 않는 경우, 그런포스 규제 준수 담당자 또는 [focus-list@grundfos.com](mailto:focus-list@grundfos.com) 으로 연락하여 이유를 설명해 주시면, 추후 업무를 진행하는 데 도움을 드립니다.
- 특정 항목이 귀사의 제품과 관련이 없을 경우, **'**해당 없음**'**을 체크합니다*.* 예를 들면, 나사 또는 케이블에 대한 배터리 항목 같은 것입니다.
- **'**관련 데이터 제공**'** 열의 모든 항목에 대해 **'**신고할 의무 없음**'**을 체크합니다.

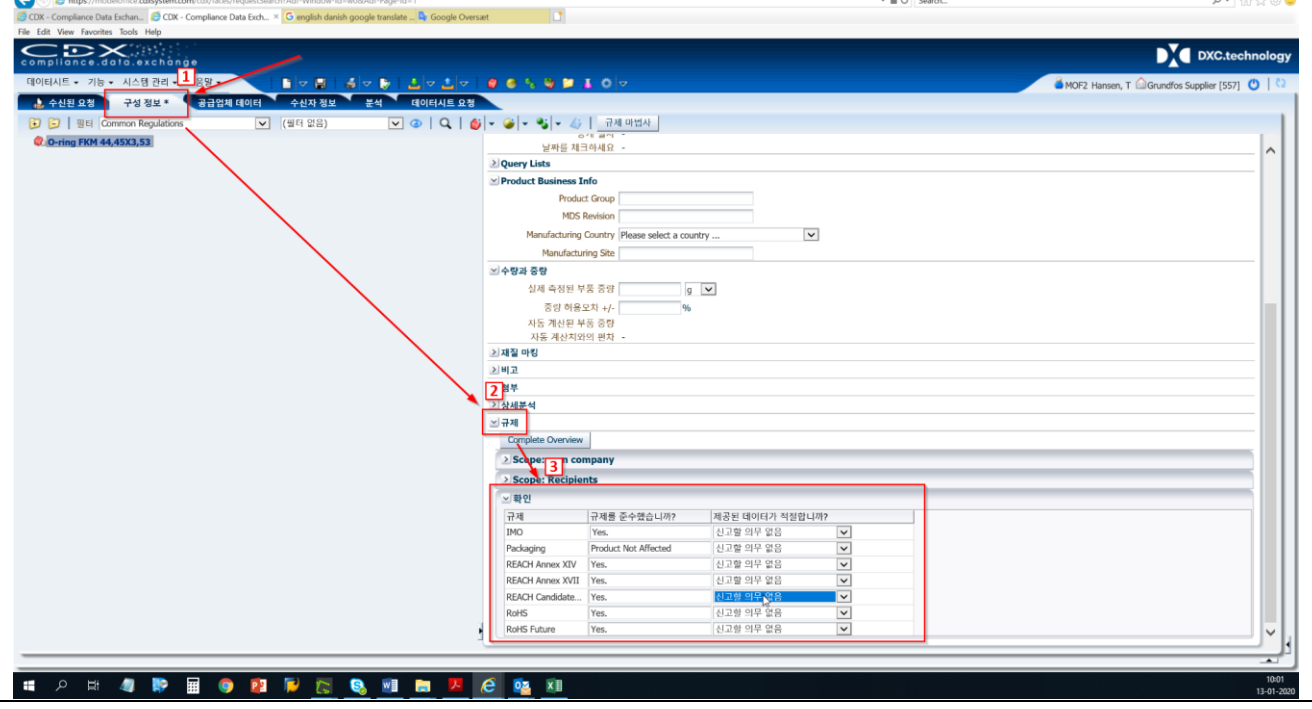

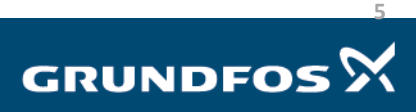

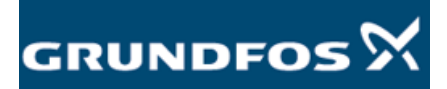

<span id="page-5-0"></span>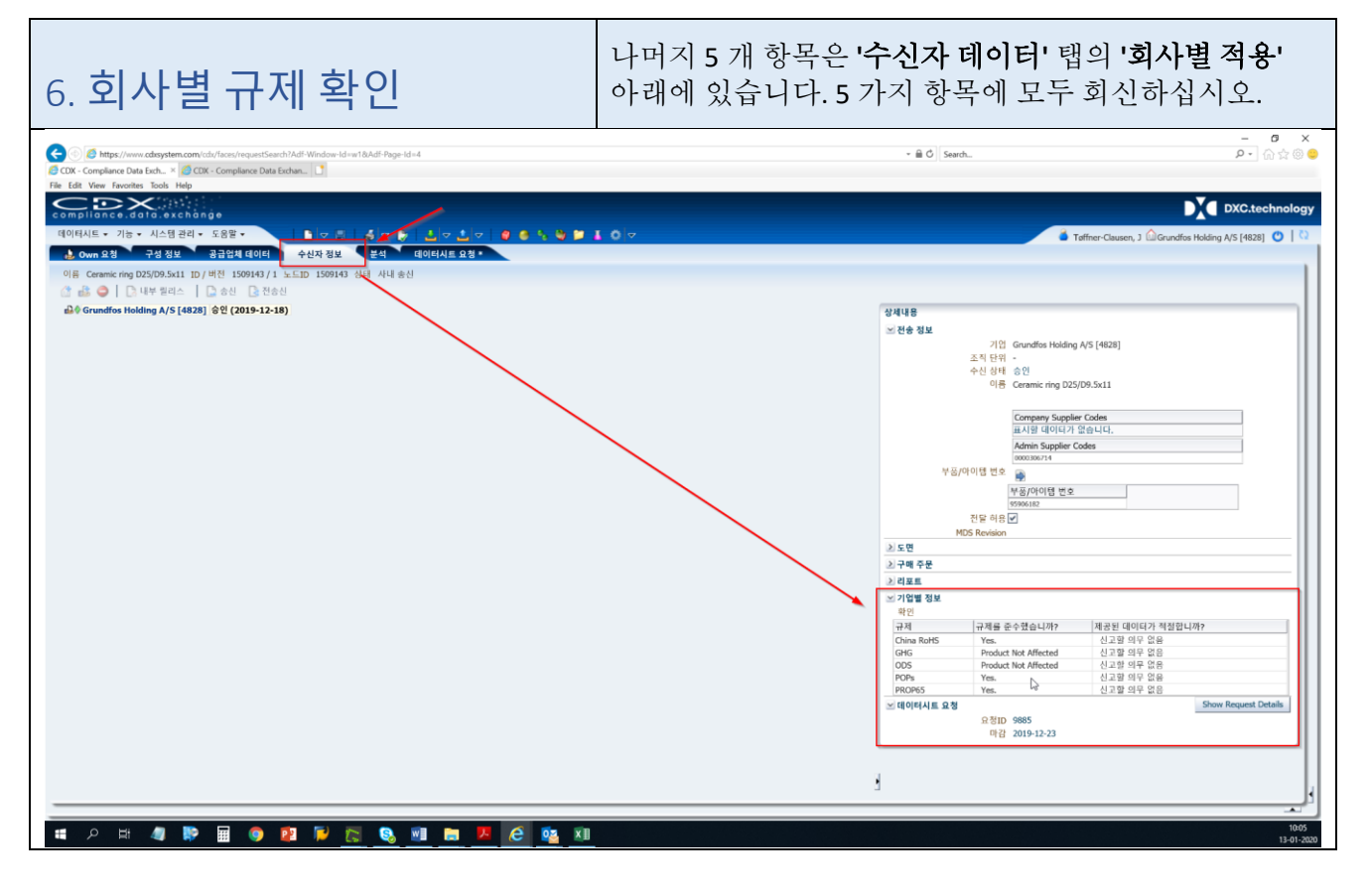

**6**

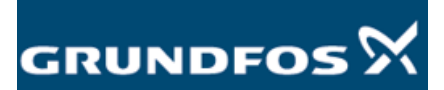

<span id="page-6-0"></span>7. 물질 신고 이제 물질을 신고할 준비가 되었습니다. 아래 지침에 따라 물질을 신고할지 여부를 결정합니다.

제품에 포커스 리스트 물질이 허용 한도를 초과하지 않는 경우, 현재 단계를 건너뛰고 8 단계로 이동할 수 있습니다.

포커스 리스트에 열거된 물질이 명시된 한도를 초과하는 농도로 발견될 경우 반드시 신고해야 하지만, 제품의 재료 구성비 또는 그 부품을 알고 있는 경우, 해당 내용을 CDX 에 입력하는 것이 좋습니다.

신고 미대상 물질을 제외하고 포커스 리스트 물질만 신고할 수 있습니다. "미완성" 부품은 자동으로 당사 시스템에서 규제를 준수하는 것으로 표시됩니다. 스테인리스 스틸 볼트의 경우 다음 예를 참조하십시오.

#### $\nabla$  **Bolt**  $\nabla$   $\rightarrow$  AISI 316 4 10.0 - 14.0% Nickel 8

니켈은 스테인레스 스틸에 존재하는 유일한 포커스 리스트 물질입니다. 나머지 물질은 신고할 필요가 없으며 자동으로 신고 미대상으로 설정됩니다.

### **MDS** 트리에서 구성비를 작성하는 방법**:**

**'MDS** 트리**'**는 **'**구성품 블록**', '**반제품 블록**', '**재료 블록**'** 및 **'**기본 물질 블록**'**을 이용하여 구축됩니다.

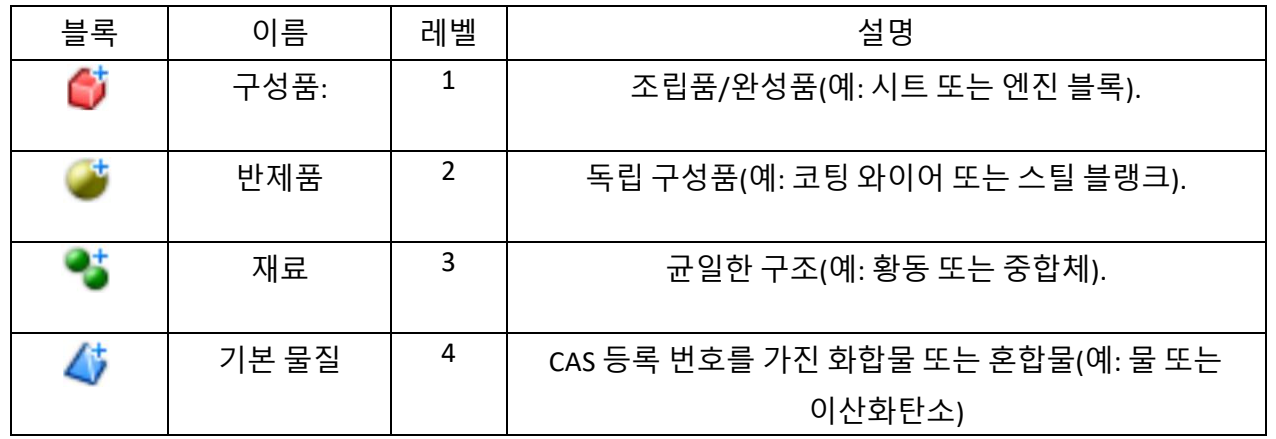

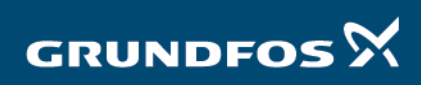

**7**

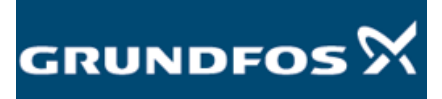

화면 왼쪽 상단에 있는 **'**구성품**'**을 마우스 우클릭하고 **'**추가**'** 기능을 이용하여 추가할 블록을 선택하는 방식으로 트리를 구축합니다.

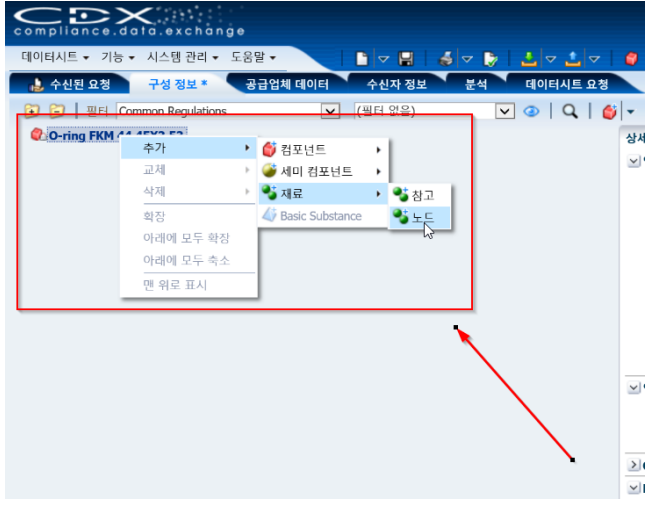

**MDS** 트리에 레벨을 추가할 때 노드와 참조 중에서 선택할 수 있습니다.

- 노드는 선택한 블록만 추가합니다.
- 참조는 저장된/조립된 블록을 추가합니다. CDX 에는 사용할 수 있는 몇 가지 표준 재료 블록이 있습니다. 이것은 대부분의 EN 및 AISI 금속 표준이 여기에 저장되기 때문에 금속 같은 경우에 유용할 수 있습니다. CDX 에는 표준 구성품 또는 반제품 블록이 없습니다.

추가할 모든 블록에 중량 또는 농도를 직접 입력해야 합니다. 이 과정은 블록을 클릭하고 오른쪽에 나오는 **'**수량 및 중량**'** 메뉴로 이동하면 됩니다.

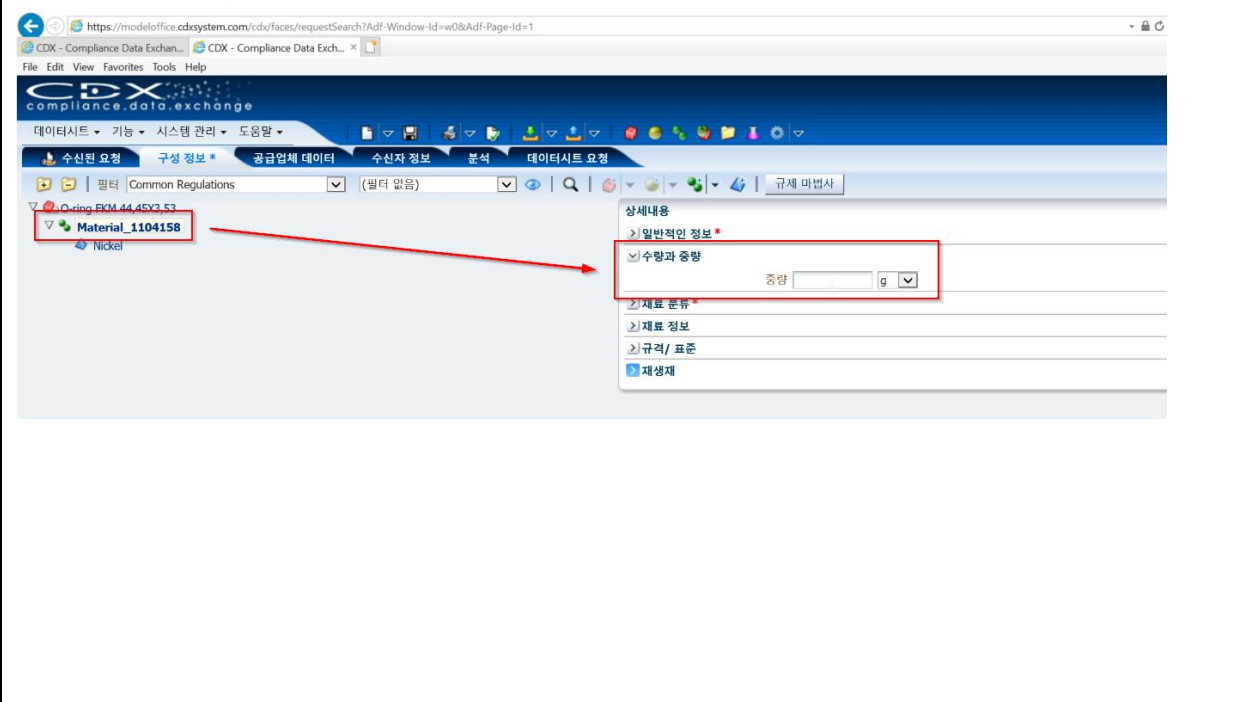

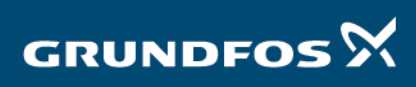

**8**

GRUNDFOS $\boldsymbol{\mathsf{\Sigma}}$ 

추가할 모든 재료는 분류를 추가하여 구분합니다. 이 과정은 재료를 클릭하고 오른쪽에 나오는 **'**분류**'**  메뉴로 이동하면 됩니다.

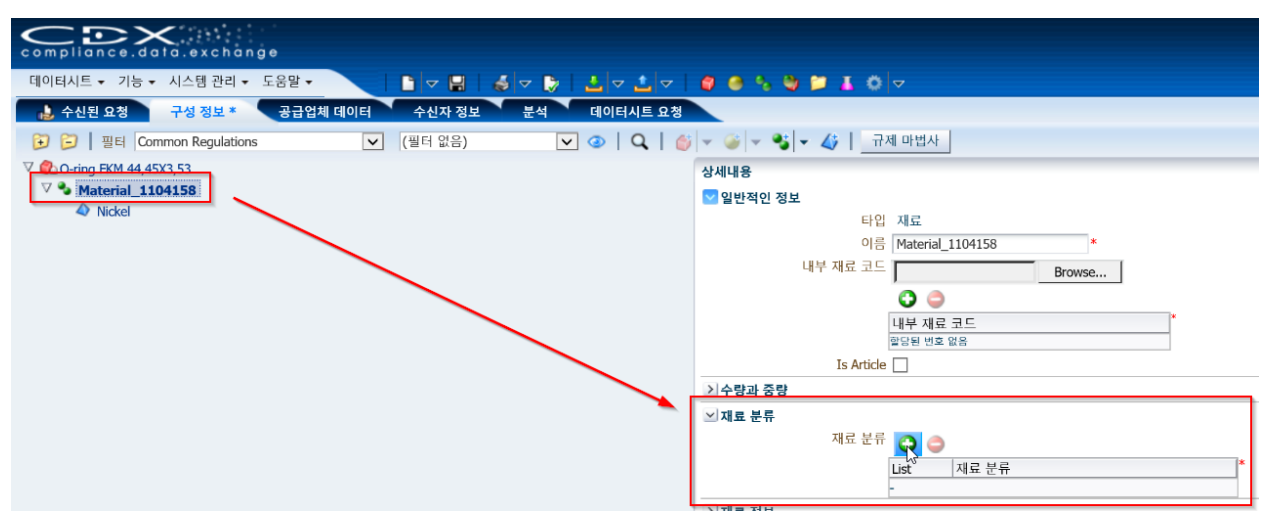

분류를 추가하는 과정은 녹색 플러스 기호를 클릭하고 선택한 재료에 적합한 분류를 선택하면 됩니다. 메뉴 상단에서 반드시 **'IMDS** 분류**'**를 선택하고, 아래와 같이 메뉴 하단의 상자는 체크하지 않아야 합니다.

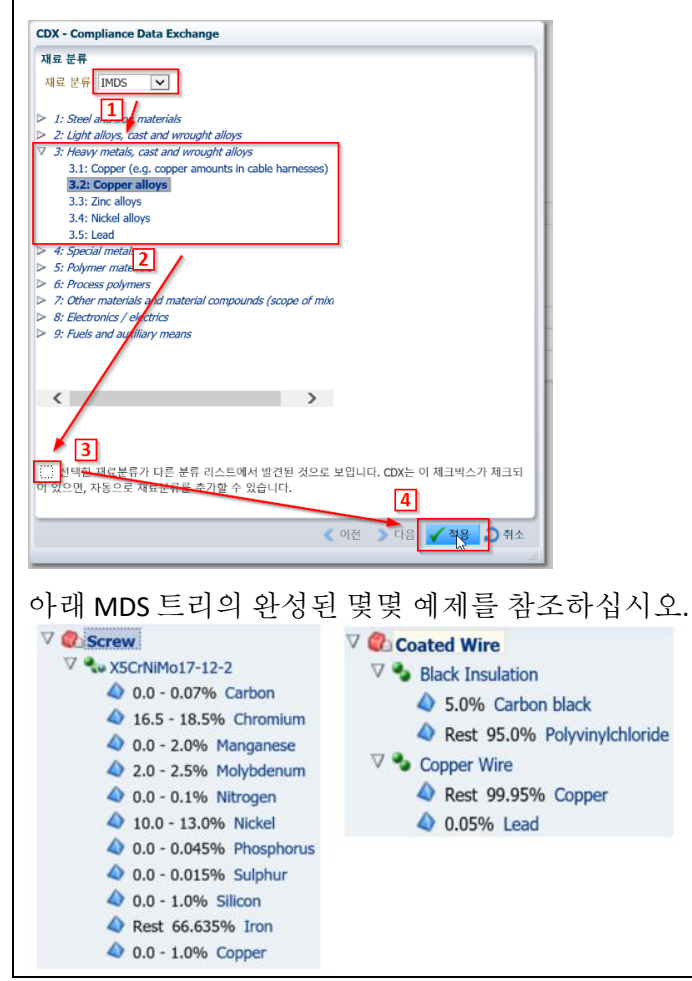

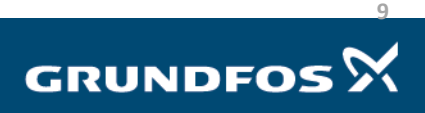

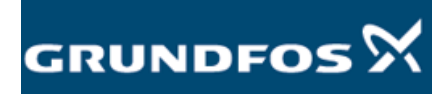

<span id="page-9-0"></span>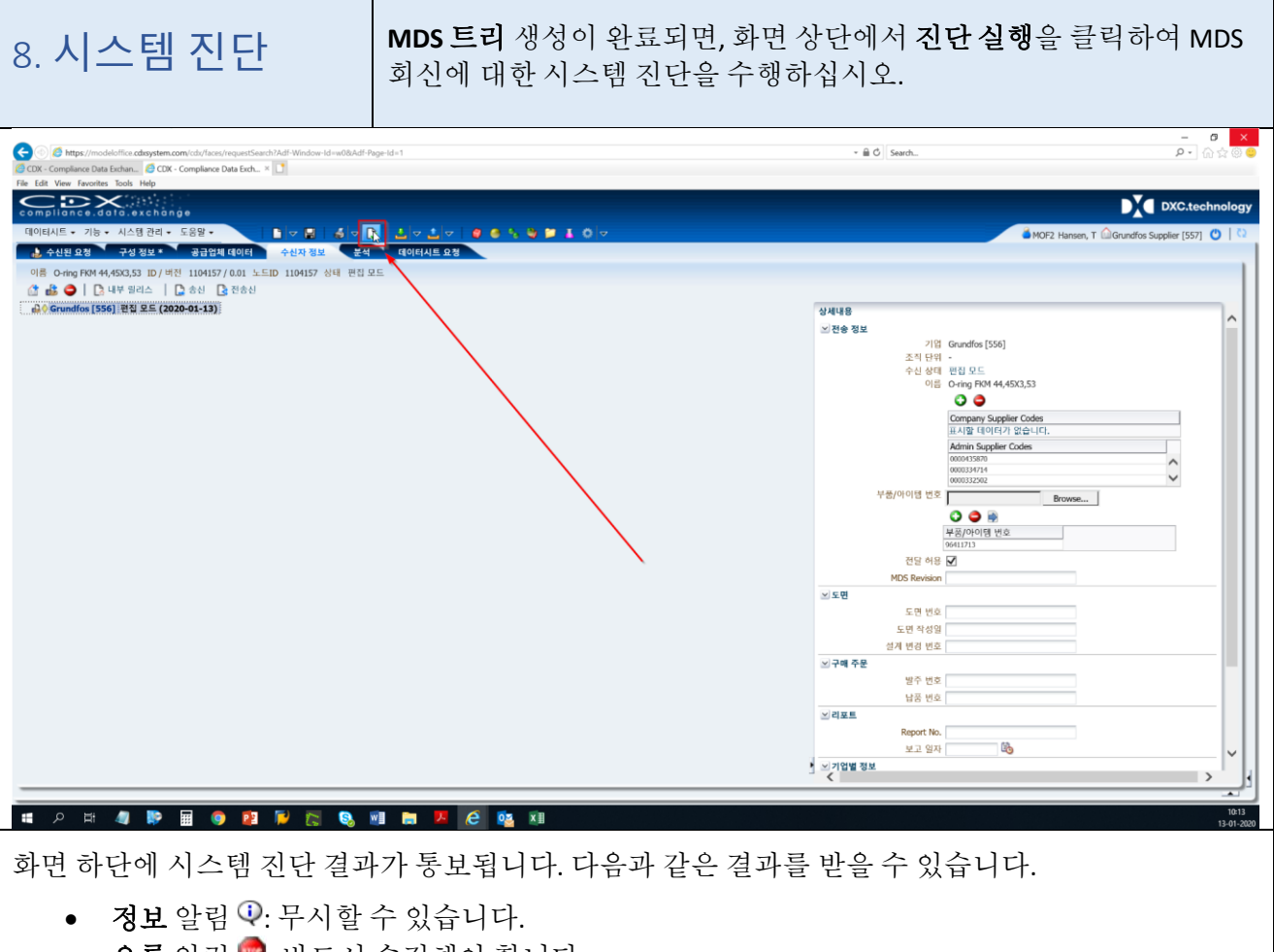

 $\bullet$  오류 알림 $\bullet$ : 반드시 수정해야 합니다.

화면 하단의 알림을 더블 클릭하여 문제 발생 위치를 확인합니다. **'**진단 실행**'**을 다시 클릭하여 문제가 해결되었는지 확인합니다. 이후 알림이 사라지는지도 확인하십시오.

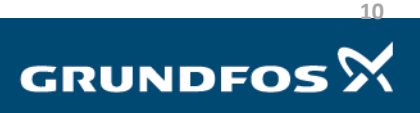

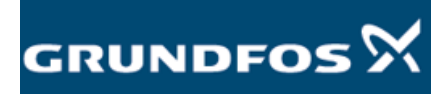

<span id="page-10-0"></span>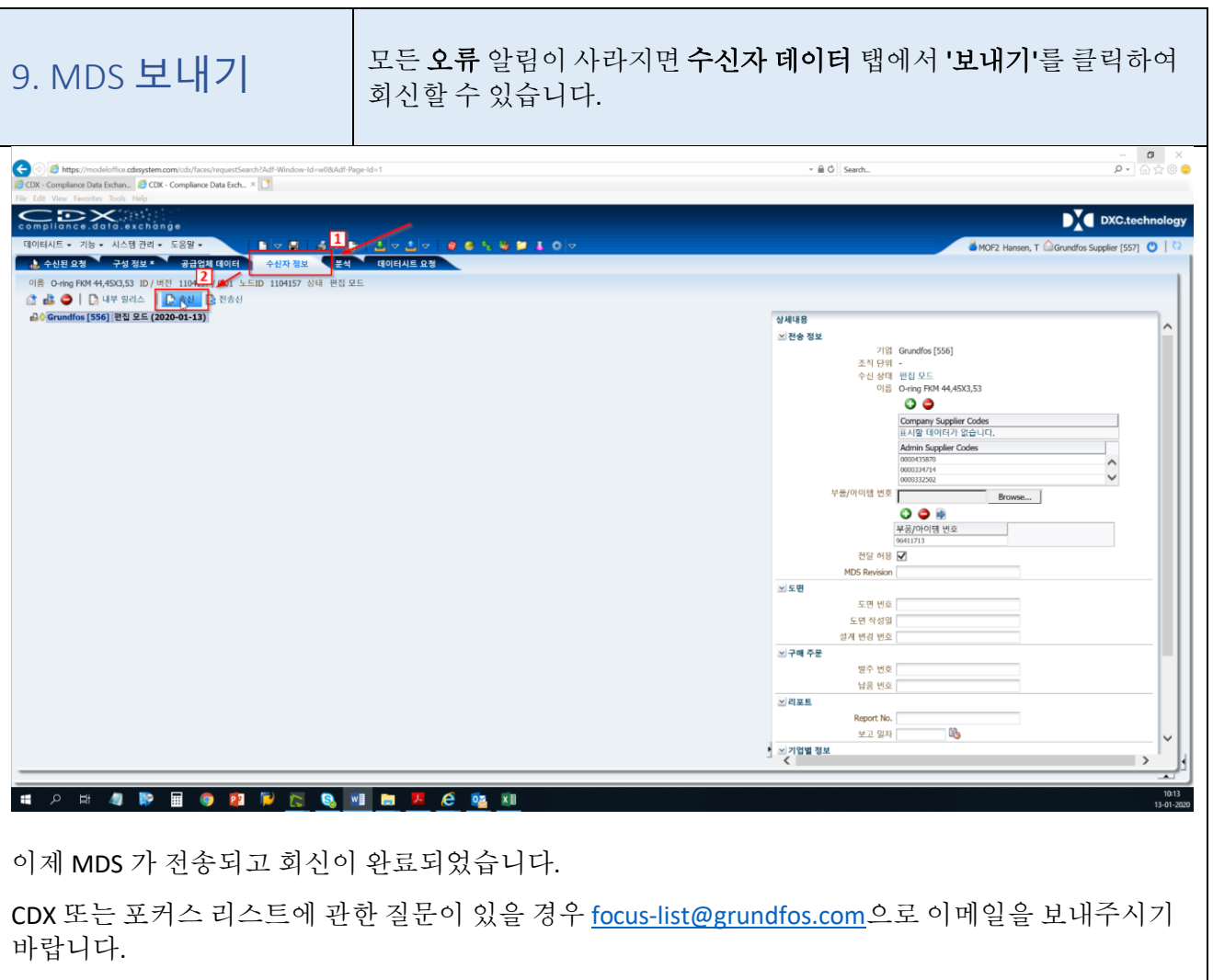

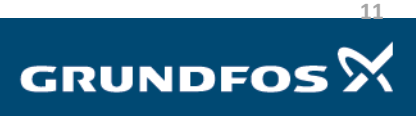